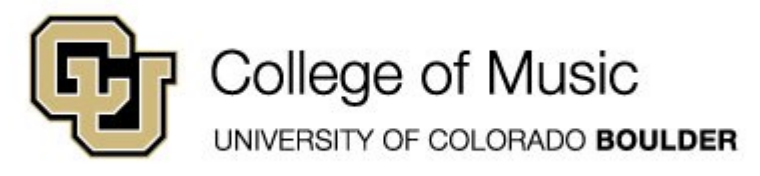

# **Fall 2019 Slate Tutorial: Part 1: Finding Student Records**

When to use this function:

- <sup>⇒</sup> An applicant is **not** in your queue and you need to view their prescreening video
- $\Rightarrow$  You have already submitted a Faculty Review Form for an applicant and need to check their application
- $\Rightarrow$  You need to see a checklist of what materials an applicant has submitted

# **Step 1: Accessing Slate**

Log into your MyCUInfo and locate the **Boulder Slate** tile in the My CU Resources home page:

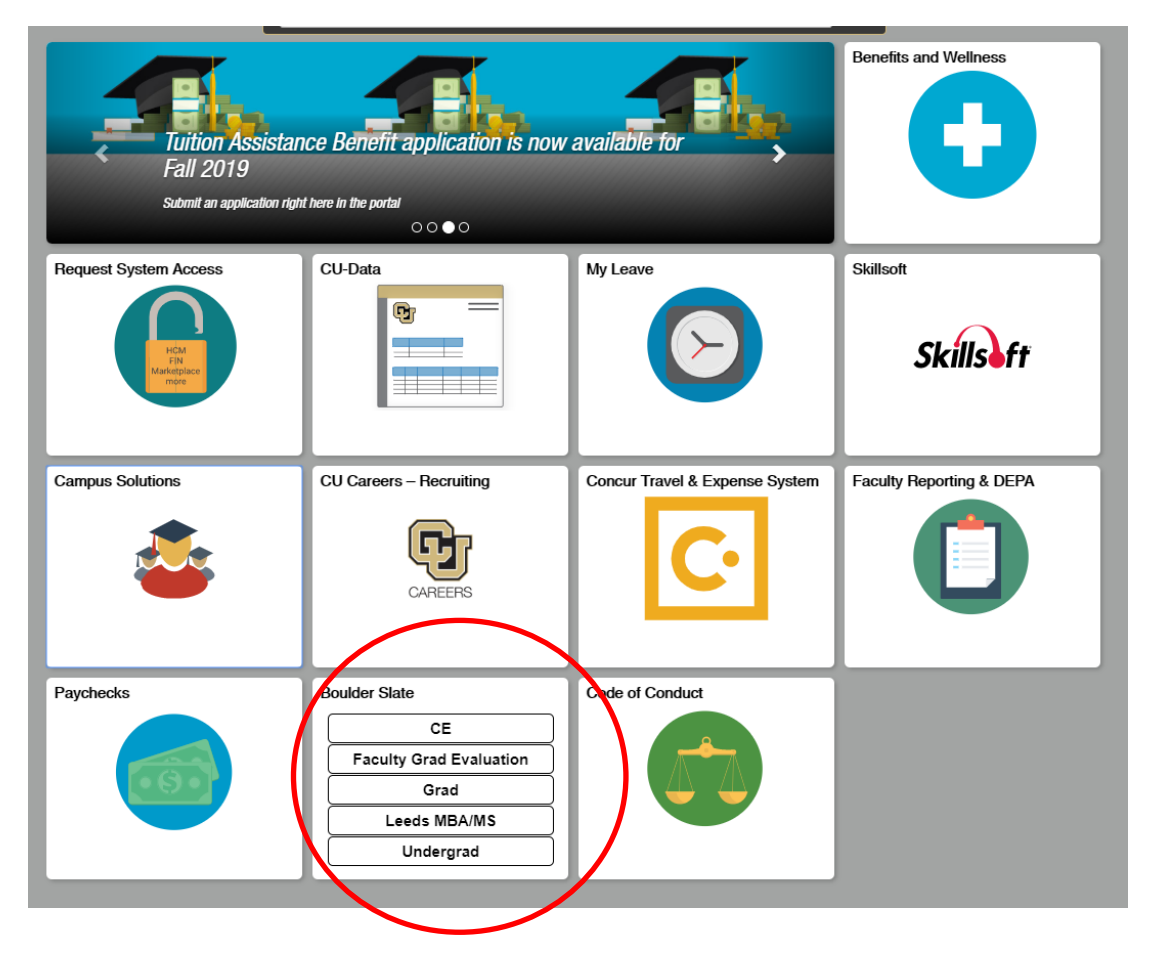

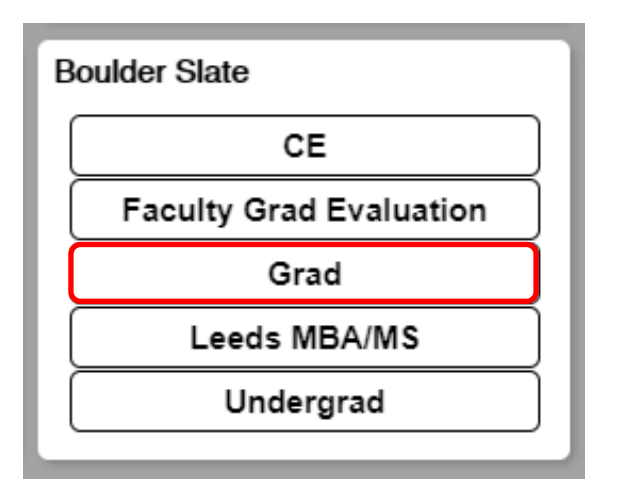

Note that **Faculty Grad Evaluation** will take you straight to your personal queue of assigned applications.

**Grad** will take you to the Slate home page. Click this link.

Your Slate home page should appear as below:

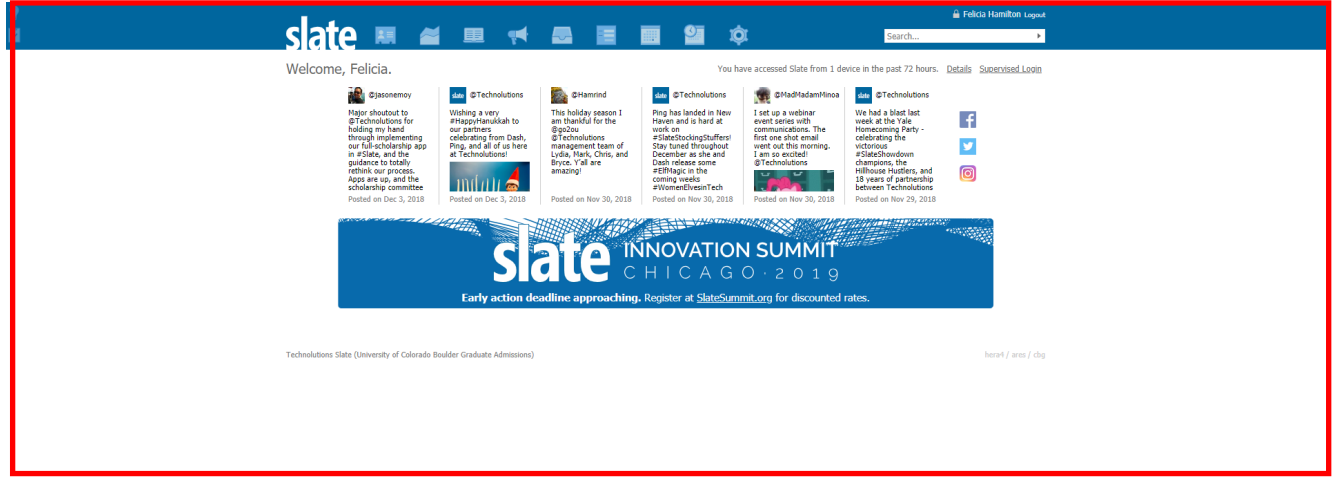

The top right is a search bar. Click on this to type in the name of the applicant you are looking for:

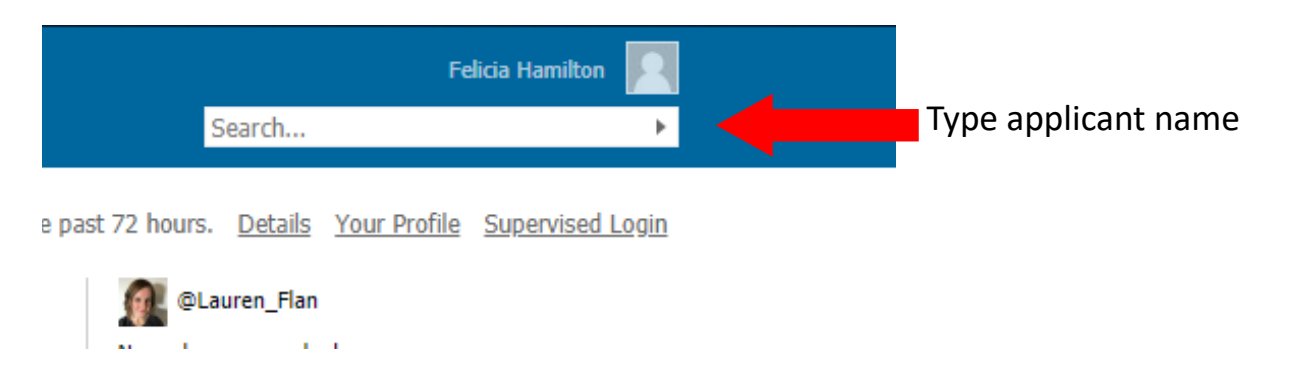

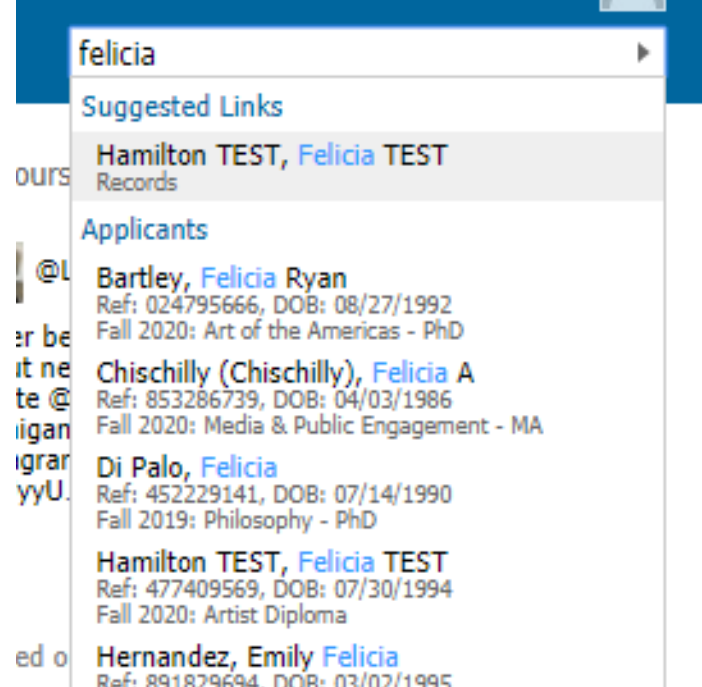

Summer 2019: Masters of the Environment - MENV

Wait for the drop-down menu to populate below the typed name, then click on the desired record.

Each record should list the degree level and entry term directly below the name.

**Do not type the name and hit "Enter" on the keyboard without waiting for names to populate below the search bar. This will create a search with 0 results.** 

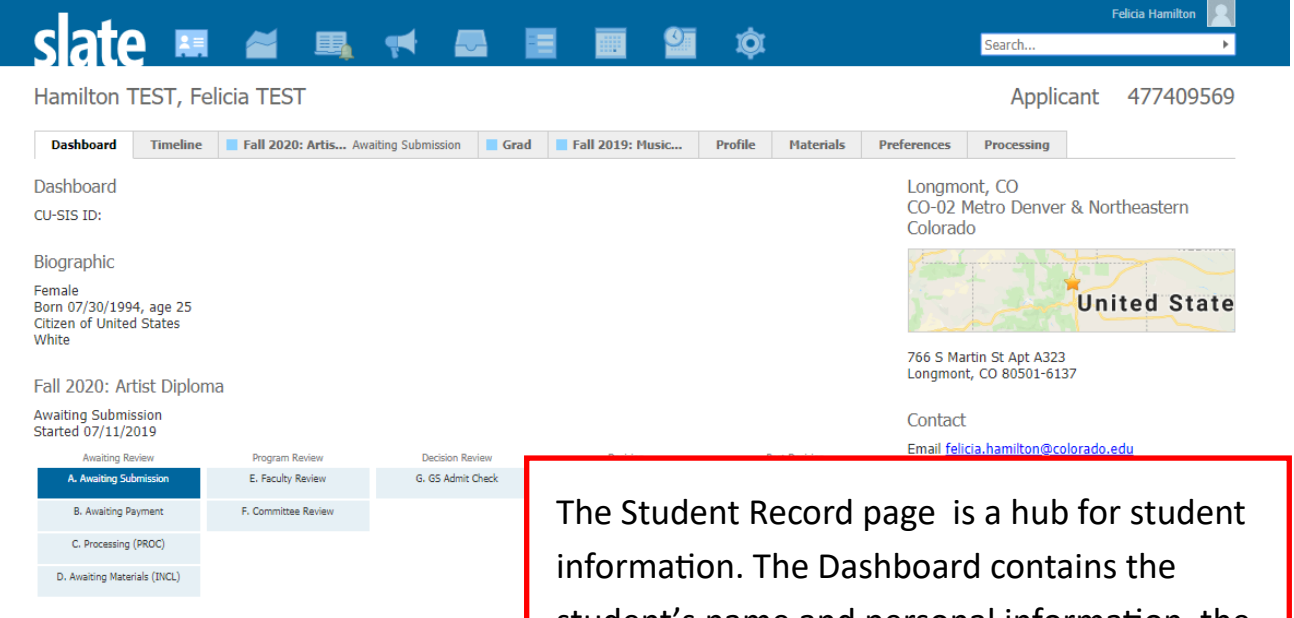

**Activity History** 

 $\mathbf{F}^{\text{new}}$  $\overline{\phantom{a}}$  $\overline{\phantom{a}}$ ŝ  $\bullet$ 9/1/2018 10/1/2018 11/1/2018 12/1/2018 1/1/2019 2/1/2019 3/1/2019  $\bullet$  Interaction  $\bullet$  Event  $\bullet$  Login **C** Email Sen

**Academic History** University of Oregon, Bachelor of Arts, 06/2016 Romance Languages Eugene, OR<br>Geomarket: OR-04 Southern Valley

student's name and personal information, the degree they are applying to, and their stage in the application submission and review process.

The student record has several tabs. Depending on your Slate permissions, you may see 6-9 tabs, including:

• Timeline

**Timeline** 

- Application tab (this will list the student's application year and degree level; above it appears as "Fall 2020: Artis…. Awaiting Submission")
- Profile
- Materials
- Processing

Take some time to get to know these tabs if you have time! However, the most important for your review purposes are the Application tab and Materials tab.

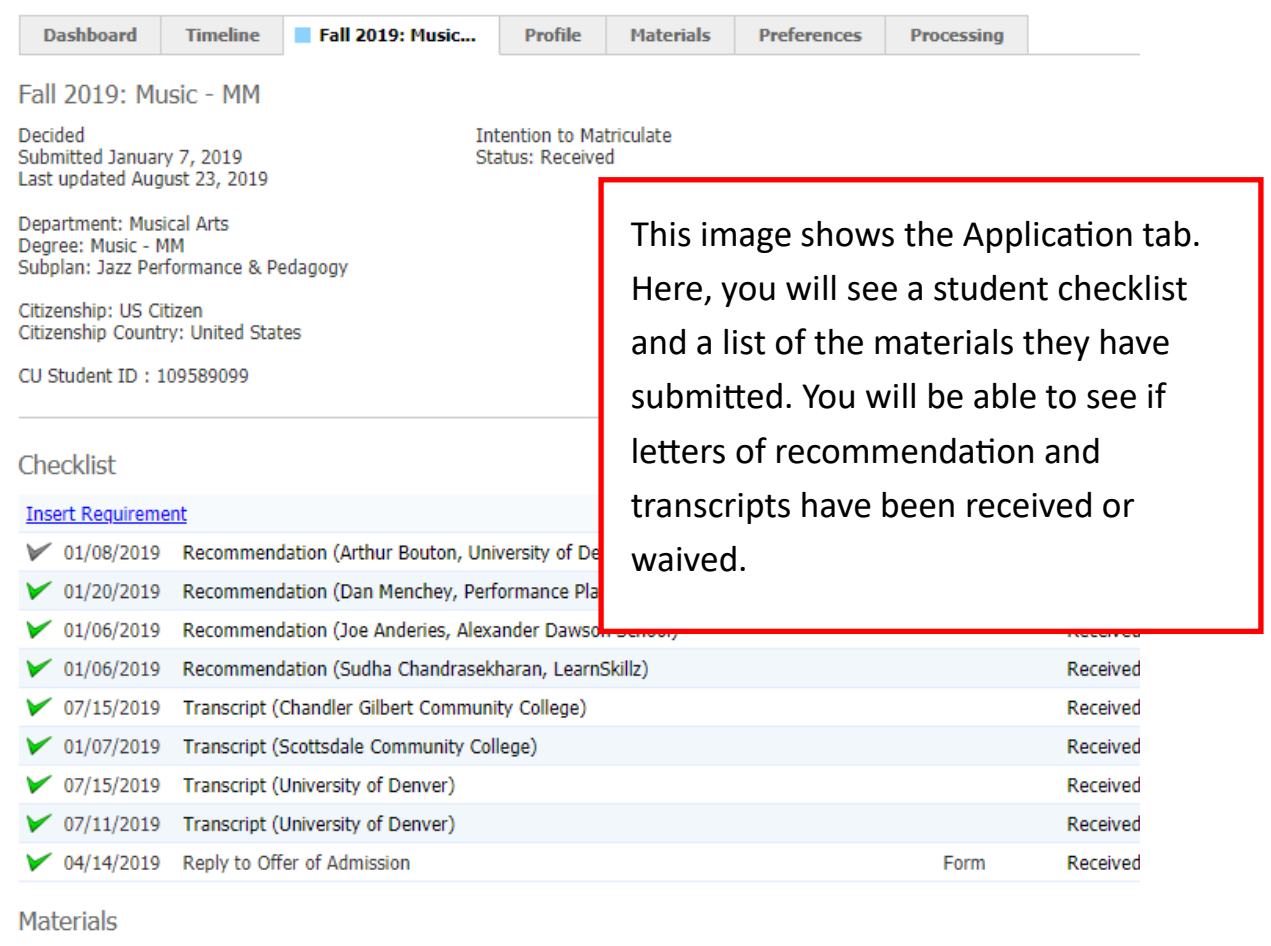

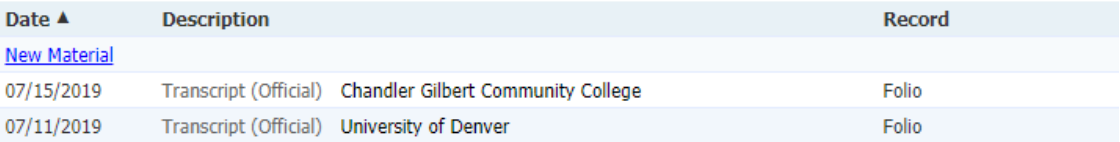

**Processing** 

On the right side of the Application tab, you should see a menu of links.

**Read Application** will take you to a PDF of the application, which will include prescreening materials.

**Download PDF** will download a PDF of the full application to your computer.

#### **Overview**

Financial Aid **Workflows** Portfolio Populations

**Read Application** Download PDF **Edit Application Details** 

**Department Comments** Processing **Tuition classification** 

# slate

Home

**Dashboard** 

### Academic Hist...

**Transcripts** 

Employment H...

# **Test Scores** Reference

## Personal State...

**Writing Sample** 

#### Bio/Demo

**Addtl Materials** 

#### Foreign Transc.

**Review Forms** 

When you are redirected to a student's application, you will see a menu along the left that shows the application sections. You can access parts of an application by clicking them on this menu, or you can navigate through the application with the arrow keys.

You can exit the Slate Reader and go back to the student record by clicking your browser's "Back" button.

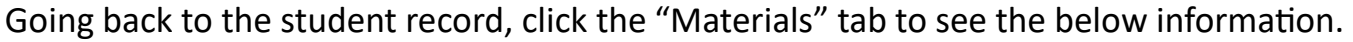

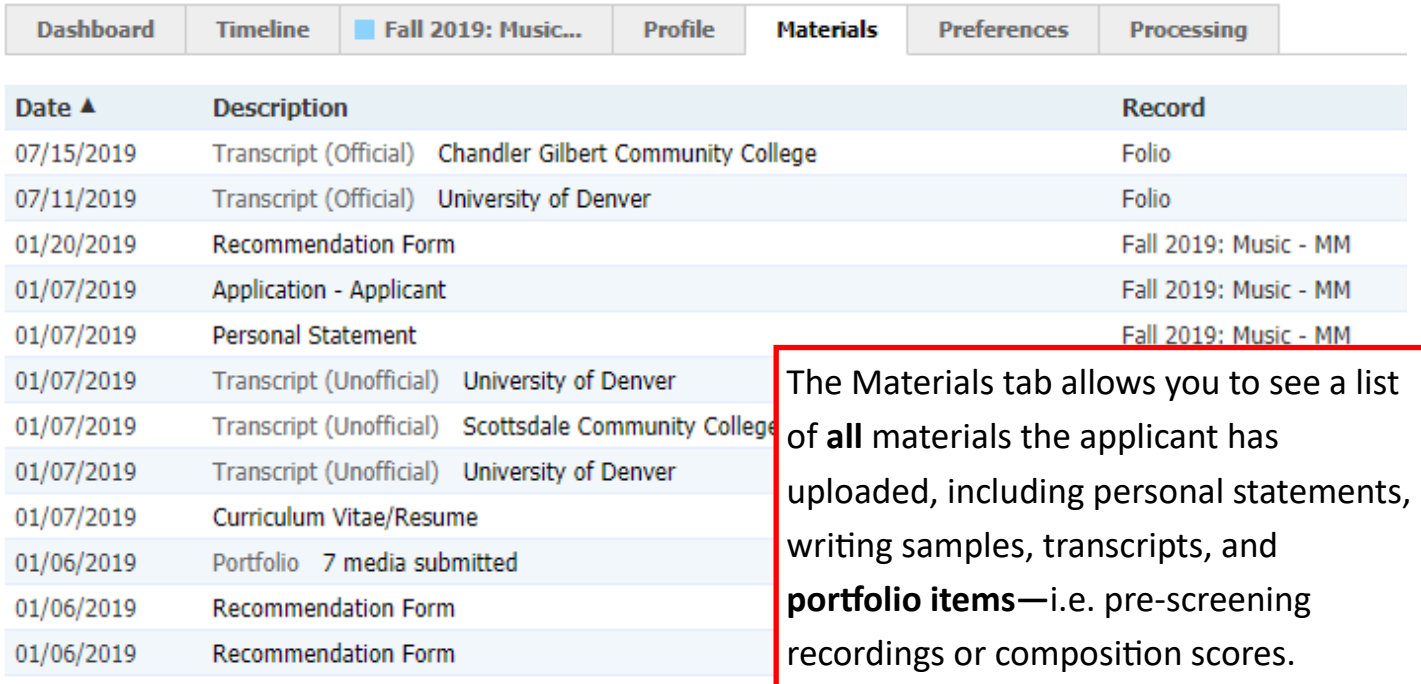

Clicking on any listed

-up.

materials will bring up a pop

Within this pop-up you will

have the option to either

**Display** or **Download** the

selected material.

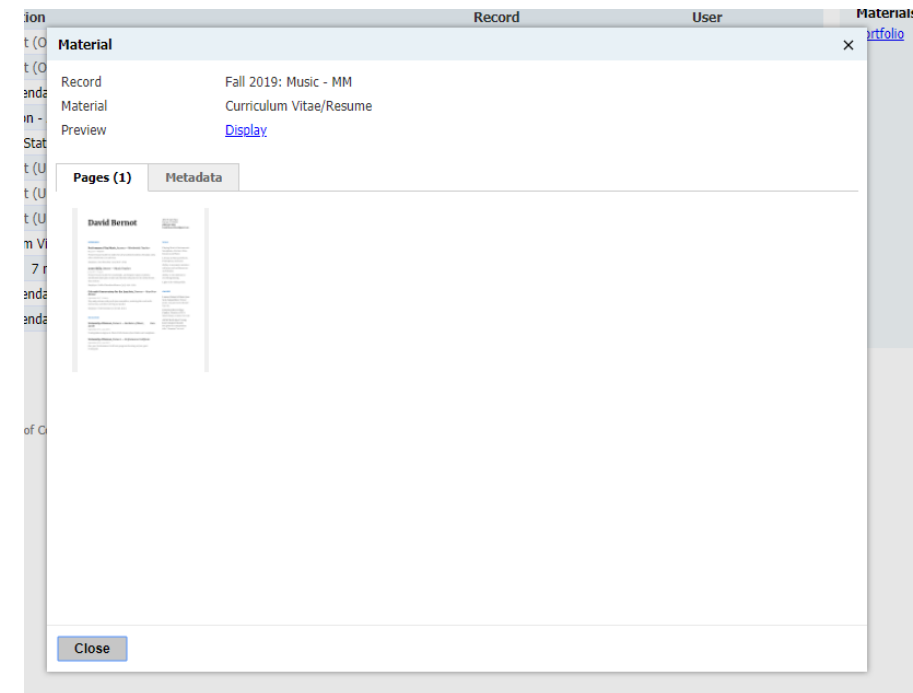

This is all you need to be able to access pre-screening materials! Once you have made a decision about whether or not to invite a student to audition, email Felicia Hamilton (Felicia.hamilton@colorado.edu) with your decision and she will enter the decision in the Applicant Tracking spreadsheet.

This is all you need to be able to access pre-screening materials! Once you have made a decision about whether or not to invite a student to audition, send Felicia Hamilton (Felicia.hamilton@colorado.edu) your decision and she will enter the decision in the Applicant Tracking spreadsheet.